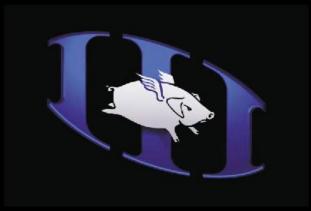

## High End Systems Flying Pig Systems Wholehog II/III Thesaurus

# HIGH END SYSTEMS

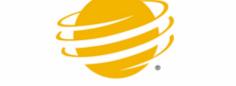

Compiled by Darcy Jamison Edited by Vickie Claiborne, Lee House, Brad Schiller Copyright © 2004 High End Systems, Inc. All Rights Reserved.

## Wholehog Translation Guide

This guide compares Wholehog II terminology and syntax to that of the Wholehog III. It is not intended as a replacement for the user's manual or proper training.

Setup

#### Customizing the Interface

#### **Resetting the Console**

*Hog 2:* Push blue button on the rear panel for Clean Start *Hog 3:* Press Setup > Quit > Restart Console, or press Pig + Open + Backspace > Quit > Restart Console

#### **Touchscreen Contrast**

*Hog 2:* Hold down Setup and turn  $2^{nd}$  or  $3^{rd}$  encoder knob for left/right screen *Hog 3:* Hold down Setup and turn  $1^{st}$  or  $2^{nd}$  encoder knob for left/right screen

#### **Touchscreen Calibration**

*Hog 2:* Press the Recalib Touch button in the **Control Panel** *Hog 3:* Press the Calibrate Touchscreens button in the **Control Panel** *Displays* section

#### Adjusting LittleLite levels and LED levels

*Hog 2:* no adjustments *Hog 3:* Hold down Setup and turn 3rd encoder wheel (Goosenecks) or 4th Encoder knob (desk LED)

#### **Setup Peripherals**

*Hog 2:* Assign monitors, keyboard and trackball options in the **Control Panel** *Hog 3:* Assign monitors and keyboard options in the **Control Panel** 

#### Wholehog II Control Panel

#### **Open the Control Panel**

*Hog 2*: Press the Setup button on the console, then press the **Control Panel** button on the Setup toolbar *Hog 3*: Press the Setup button on the console, then press the **Control Panel** button on the Setup toolbar

#### **Default Timing**

Hog 2: Press Default Timing in the Control Panel to display the Default Timing window Hog 3: Press the Setup button on the console, then press the Preferences button on the Setup toolbar. Select the Default Timing section to display the Default Timing window

#### **Bus Devices**

*Hog 2:* Press Bus Devices in the **Control Panel** to display the **Expansion Devices** window *Hog 3:* Select the *Wings* section of the **Control Panel** 

#### **Event Monitor**

*Hog 2:* Press Event Monitor in the **Control Panel** to display the **Event Monitor** window *Hog 3:* Hold down the Open button on the console and press the **Control Panel** button on the Setup toolbar to display the **Event Monitor** window

#### Live Programmer

*Hog 2:* Press Live Programmer in the **Control Panel** to toggle on/off *Hog 3:* Press the Fade Changes button in the programmer window to toggle on/off

#### Trackball does Pan/Tilt

*Hog 2:* Press Trackball does Pan/Tilt in the **Control Panel** to toggle on/off Hog 3: An external trackball cannot adjust fixture pan/tilt values

#### Use external keyboard

Hog 2: Press Use external keyboard in the Control Panel to toggle on/off

*Hog 3:* Press the Setup button on the console, then press the **Preferences** button on the Setup toolbar. Select the *Appearance* section to display the **Appearance** options Press Use Internal Keyboard to toggle on/off

#### **Top Left Buttons Do Views**

*Hog 2:* Press Top left buttons do views in the **Control Panel** to toggle on/off *Hog 3:* All tool bars are dockable and can be attached to the desired set of soft keys

#### **Front Reselected Windows**

Hog 2: Press Front reselected windows in the Control Panel to toggle on/off

*Hog 3:* Press the Setup button on the console, then press the **Preferences** button on the Setup toolbar. Select the *Programming* section to display the **Programming** options Press Front palette window when kind pressed to toggle on/off

#### **Page Holdover if Active**

Hog 2: Press Page holdover if Active in the Control Panel to toggle on/off

*Hog 3:* Press the Setup button on the console, then press the **Preferences** button on the Setup toolbar. Select the *Misc* section to display the **Misc** options

Select an option from the  ${\tt Page}\,$  Change  $\,{\tt Action}\,$  drop down menu

#### **Confirm Overwrite**

Hog 2: Press Page Confirm overwrite in the Control Panel to toggle on/off

Hog 3: Press Guard Cuelists in the Control Panel to toggle on/off.

Select the *Programming* section to display the **Programming** options In the Confirm before section press Deleting directory to toggle on/off

#### **Edits Track Forward**

*Hog 2:* Press Edits Track Forward in the **Control Panel** to toggle on/off *Hog 3:* Press Cue Only in a Cuelist's **Options** window

#### **Guard Cuelists**

*Hog 2:* Press Guard Cuelists in the **Control Panel** to toggle on/off *Hog 3:* Press Guard in the Cuelist Directory to toggle on/off

#### **Recall Visible**

Hog 2: Press Recall Visible in the Control Panel to toggle on/off

Hog 3: Press the Open button on the console, then press the View button on the View toolbar.

Press the spreadsheet icon in the View directory

Select a view's additive column and press Set to toggle to No

#### Displays

*Hog 2:* Touch or click the field in the **Control Panel** to open a pop-up menu of resolution settings *Hog 3:* Touch or click the field in the *Displays* option of the **Control Panel** to open a pop-up menu of resolution settings

#### **Backlight Off After**

Hog 2: : Touch or click the field in the Control Panel, then enter a time

*Hog 3:* Press the Setup button on the console, then press the **Preferences** button on the Setup toolbar. Select the *Appearance* section to display the **Appearance** options

Adjust the time in the **Backlight Off (min)** field

#### Keyboard

*Hog 2:* Touch or click the field in the **Control Panel** to open a pop-up menu keyboard types *Hog 3:* Touch or click the field in the *Keyboard* option of the **Control Panel** to open the keyboard options

#### Auto Exec Macros

Hog 2: Enter macro commands in the AutoExec Macro field

Hog 3: Press the Setup button on the console, then press the Preferences button on the Setup toolbar. Select the Misc section to display the Misc options Enter macro commands in the Startup Macro field

#### Sensitivities %

*Hog 2* Touch or click the field in the **Control Panel** to adjust sensitivity of wheels, mouse, and trackball *Hog 3*: Press the Setup button on the console, then press the **Preferences** button on the Setup toolbar.

Select the *Sensitivity* section to display the **Sensitivity** options

Adjust the sensitivity of the wheels, trackball, and mouse

#### **Keep Parameters Separate**

Hog 2: Touch or click an I,F,C, and/or B field in the Control Panel

Hog 3: Press the Setup button on the console, then press the Preferences button on the Setup toolbar.

Select the *Programming* section to display the **Programming** options Touch or click parameter types in the *Separate Parameters* section

#### Shows

#### **Opening a New Show**

*Hog 2:* Press New Show on the opening window *Hog 3:* Press Launch New Show on the opening window

#### Saving a Show

*Hog 2:* Press Setup then press Save Show on the right touchscreen toolbar *Hog 3:* 

- 1. Press Setup
- 2. Press Shows on the toolbar
- 3. Select the Current Show section
- 4. Press Backup
- 5. Save your show file as you would a file on your computer

#### **Merging Shows**

Hog 2:

- 1. Load the show you are merging **TO**
- 2. Insert the show disk you are merging FROM
- 3. Open the Change Show Window
- 4. Choose the items you wish to merge (hold Pig to select multiple items)
- 5. Press Merge

Hog 3:

- 1. Press the Merge button in the bottom of the Current Show pane of the Show Manager
- 2. Follow the instructions in the Show Merging Wizard window

#### **Desk Operations**

#### Updating Software

Hog 2:

- 1. Insert the new software disk
- 2. Reset the console while holding Enter
- 3. When the menu appears, select Load New Software

Hog 3:

For full installs (for use when changing versions)

- 1. Insert new software disk
- 2. Restart Console while holding Pig, Enter or Open
- 3. When menu appears, arrow down to Full Install

NOTE: This will erase your hard drive of any existing shows... To preserve your show files on the hard drive use the 'Upgrade software' option

- 4. Press Enter
- For Upgrades (for use when changing builds within a version)
- 1. Insert new software disk
- 2. Press the Software softkey in the startup menu
- 3. Follow the on screen prompts

#### Upgrading DP 2000s

The DMX processor will generally auto-update when new software is installed. If this does not occur, press the Software Update button in the Network window. The console will scan for nodes with invalid software and prompt you to upgrade them.

If this method does not work, reset the DP2000 while holding the left arrow key on the Processor. This will force the DP2000 to suck valid software from the console.

#### **Upgrading BIOS**

*Hog 3:* Insert a Full Install disk into the console. Boot the console while holding Pig. When the menu appears, use the arrow keys to select Upgrade BIOS. Follow the prompts to complete the upgrade.

#### **Console Locking**

*Hog 2:* In the Control panel, press Lock Edit to disable editing and programming functions or press Lock All to completely disable the desk. You can set a PIN with the Change PIN button. The default PIN is 0. *Hog 3:* Console locking will be available in future software versions

#### **Dealing With Program Fault Crashes**

Hog 2:Cold start the console

*Hog 3:*Press Pig + Open + Backspace

Attempt to kill/restart unresponsive items by right clicking on them and selecting Kill or press Quit to restart the console. In the event that the Launcher, Server or FWM crashes, you should shut down and restart the console.

#### Patching

**Basic Operations** 

#### **Opening the Patch Window**

*Hog 2:* Press Setup, then press Patch on the main toolbar *Hog 3:* Press Setup > Patch on the main toolbar, or press Open + Fixture

#### **Adding Fixtures**

*Hog 2:* Press Add Fixtures in the Patch Window, select and set desired instrumentation *Hog 3:* Press Fixture Schedule in the Fixture Window, select and set desired Instrumentation

#### **Patching Fixtures**

Hog 2:

1. Select the Output by touching its column in the Main Patch Window Screen

2. Select Fixture(s)

3. Press @

4. Type in the DMX address # of 1st unit

5. Press Enter

Hog 3:

1. Select Fixtures(s) by highlighting their fixture number or by typing their user numbers

2. Press @

3. Select the DP2000 to be patched to from the left Column of the Fixture Patch Window

4. Touch the column of the DMX output on the right or type the number of the desired universe, followed by a /

- Example: 1@1/1/1 = DP1, Universe 1, Address 1
- 5. Type in the DMX address of the 1st unit

6. Press Enter

#### **Unpatching Fixtures**

*Hog 2:* 

- 1. Select fixture(s)
- 2. Press @
- 3. Type in DMX Address

4. Press Unpatch on the Patch Window Toolbar

Hog 3:

1. Select Fixture(s) in the Fixture Column of the Fixture Window

2. Press Unpatch button at top of Fixture Window

#### **Auto Menus**

*Hog 2:* Press AutoMenus in the Patch Window *Hog 3:* Press AutoPalettes in the Fixture Window

#### **Fixtures with Multiple Parts**

*Hog 2:* Press Fixture Part on the main tool bar to toggle between Fixture and Intensity *Hog 3:* In the Fixture Patch window, select either Fixture or Intensity from the Patch Points dropdown list

#### **Edit Fixtures Window**

*Hog 2:* Press Edit Fixtures in the Patch Window *Hog 3:* Press Edit Fixtures in the Fixtures Window

#### Advanced Operations

#### **Channels View, Output View**

*Hog 2:* Press View button in the Patch Window and select from View Options *Hog 3:* Press View By DP in the Fixtures Window

#### **Proportional Patching**

Hog 2: 1. Select Fixture 2. Press Reduce to % on the Patch toolbar 3. Type in a % 4. Press Enter Hog 3: 1. Open the Fixtures Window 2. Select the Intensity Percent cell 3. Press Set 4. Enter a value 5. Press Enter

#### Programming

#### Useful Operations

#### **Fine Control of Parameters**

*Hog 2:* Hold Pig while turning an encoder knob *Hog 3:* Hold Pig while turning an encoder knob

#### **Parking Fixtures**

Hog 2: To park a fixture, select it and set desired parameters. Press Park on the programmer toolbar To Unpark a fixture, press Pig + Park Hog 3: To park a fixture, select it and set desired parameters. Press More > Park To unpark fixtures, select them and press Pig + Park Pressing Open + Parked (on the Open Toolbar) opens the Parked editor where you can view and edit the parked fixtures

#### **XYZ Programming**

Hog 2:

1. Create four focus palettes, one for each corner of a rectangle (bigger is better)

- 2. Record all fixtures into each of the four palettes
- 3. Name the palettes (USR, DSL, etc...)
- 4. Press Calibrate on the Select menu
- 5. Press Focus twice to change parameter wheels to X, Y, and Z

*Hog 3:* XYZ programming will be implemented in future software versions

#### DBO

*Hog 2:* The DBO (dead black out) key takes all intensities to 0 when pressed *Hog 3:* The Flash Button on fader 1 where the grand master is located functions as the DBO key. If a cuelist exists on the first fader, the flash button will work as a DBO if GM key is held.

#### **Select Toolbar Operations**

Hog 2: Press Select All-selects all fixtures in the programmer Odd- selects all fixtures in the programmer with odd user numbers Even-selects all fixtures in the programmer with even user numbers Previous- selects previously selected fixtures Invert-selects all fixtures in the programmer that are not currently selected Only-selects an intersection between two groups None-deselects all fixtures in programmer Random- selects random fixtures in the programmer Calibrate-for use with XYZ programming Hog 3: Press Select An options toolbar will pop up All-selects all fixtures in the programmer Invert-selects all fixtures in the programmer that are not currently selected Random-selects a single random fixture in the programmer Even-selects all fixtures in the programmer with even user numbers Odd- selects all fixtures in the programmer with odd user numbers Previous- selects previously selected fixtures

#### Windows

#### **Opening Windows**

Hog 2 : Press Pig and desired kind button

*Hog 3*: All Directory windows with the exception of the View Directory, can be opened be pressing their respective keys twice (eg: Colour, Colour), or hold Open and press a kind key, or press a kind key, followed by Open (eg: Colour, Open)

#### **Closing Windows**

*Hog* 2:Press the Close Soft key on the upper right touchscreen to close the active window Press the Close Window Icon in the opened window *Hog* 3:Press the X in the upper right corner of the window Press the X softkey to close the active window on the Window Control Toolbar Press Open + Backspace to close the active window

#### **Resizing Windows**

*Hog 2:* 

- 1. Select the window you wish to resize
- 2. Press the Toggle button

Hog 3:

1. Select the window you wish to resize

2. Use either 'Size' or 'Maximise' softkeys on the window control toolbar, or Press the 'lock' soft button on the Window Control Toolbar, drag a corner of the window to resize.

#### **Moving Windows**

Hog 2:

- 1. Select the window you wish to move
- 2. Press the Shuffle button

Hog 3:

- 1. Select the window you wish to move
- 2. Press the Move softkey on the window control toolbar

or

- 1. Press the Lock softkey on the window control toolbar
- 2. Use the track ball to drag the window to another location
- 3. Press the Lock softkey again to lock windows

Views

#### **Recording Views**

Hog 2:

- 1. Arrange windows across screens
- 2. Press Setup
- 3. Press Save View on touchscreen toolbar
- 4. Press a View Button on the View Toolbar
- 5. Press Set to name it
- Total views=10

Hog 3:

- 1. Arrange windows across screens
- 2. Hold Record
- 3. Press desired softkey on the View Toolbar, then release Record
- 4. Press Set to name the new view

The Hog3 can store unlimited Views; other banks can be selected by pressing Open+View, View View, or the 'Next' softkey on the View Toolbar.

#### The Programmer

#### **Programmer Contents Window**

*Hog 2:* Press Setup, then press Programmer on the main toolbar, or use the Programmer View from the View Toolbar

*Hog 3:* Press the Programmer button from the View or Open Toolbars, or use the default Programmer View from the View Toolbar.

#### **Clearing the Programmer**

*Hog 2:* Press Clear; use Pig+Clear to restore *Hog 3:* Press Clear; use Undo or Pig + Clear to restore

#### **Command Line Syntax**

*Hog 2:* Command, Source Object, Mask, Destination *Hog 3:* Source Object, Mask, Command, Destination, Enter (if needed)

#### **Canceling Modifications in the Command Line**

*Hog 2:* use the Backspace key on the keypad *Hog 3:* use the Backspace key on the keypad *NOTE:* pressing backspace twice quickly will clear the command line

#### Knockout

Hog 2: To remove fixture from the programmer, select fixtures and press Knockout To clear parameters from selected fixtures, hold Undo and press (Colour, Beam, etc..) Hog 3: To remove fixture from the programmer, select fixtures and press Knockout To clear parameters from selected fixtures, hold (Colour, Beam etc...) and press Knockout Or Select cells you wish to knock out and press Pig+Backspace Or

Select fixtures and press Backspace+Kind(Col,Beam, etc)

Groups

#### **Building Groups**

Hog 2:

1. Select the fixtures you wish to be contained in the group

2. Press Record

3. Select a box in the Group Window or press Group and enter a group number, then press Enter

Hog 3:

- 1. Select the fixtures you wish to be contained in the group
- 2. Press Record

3. Select a box in the Group Window or press Group and enter a group number, then press Enter

#### Palettes

#### **Creating Palettes**

Hog 2:

- 1. Select fixtures
- 2. Set desired parameters
- 3. Press Record

4. Select a box in the appropriate directory window or press a kind button followed by a number, then press Enter

Hog 3:

1. Select fixtures

- 2. Set desired parameters
- 3. Press Record
- 4. Select a box in the appropriate directory window or press a kind button followed by a number, then press Enter
- 5. Press 'Set' to name your palette

#### **Masking Palettes**

Hog 2:

- 1. Select desired fixtures
- 2. Set desired parameters
- 3. Press Record
- 4. Select desired parameters (Use I, Use B, Use C...etc) from the toolbar
- 5. Select desired button in palette window

Hog 3:

- 1. Select desired fixtures
- 2. Set desired parameters
- 3. Press Record
- 4. Select desired parameters (Use I, Use B, Use C...etc) from the toolbar
- 5. Select desired button in palette window or press a kind button followed by a number, then press Enter

#### **Highlight/Lowlight Palettes**

*Hog 2:* For Highlight Palettes, create a Masked palette that contains all desired parameters. Select this palette in the Directory window, then press Set twice. From the drop down menu, select Highlight. Lowlight Palette settings are not available

*Hog 3:* For both Highlight/Lowlight Palettes, create a masked palette for each that contains all desired parameters, then right click on each and select the corresponding option.

#### **Editing Palettes**

Hog 2:

- Select fixtures
- 2. Make parameter changes
- 3. Press Record
- 4. Select an occupied box in the chosen directory
- 5. Choose either Merge or Remove

or

- 1. Press Load
- 2. Select the palette you wish to modify
- 3. Make desired parameter changes
- 4. Press Update

*Hog 3:* 

- 1. Select fixtures
- 2. Make parameter changes
- 3. Press Record
- 4. Select an occupied box in the chosen directory
- 5. Chose either Replace, Insert, or Merge

or

- 1. Press a kind key, followed by a number then press Open, or hold Open and press a kind key
- 2. Make desired changes on the spreadsheet

3. Press Update

#### **Reference Palettes**

*Hog 2:* Embedded palettes are an automatic function. *Hog 3:* To record a reference palette, apply two or more palettes to a range of fixtures. Press Record > More > Allow Refs

#### Cueing

**Basic Operations** 

#### Recording a Cue

*Hog 2:* 

1. Select fixtures and set parameters 2. Press Record 3. Press Choose on desired master to record as the next cue in the cuelist or press List (x) Cue (y) Enter or press List (x)/(y) Enter or press Cue (x) Enter to record the cue to the currently selected master or press Enter to record as the next cue on the chosen master Hog 3: 1. Select fixtures and set parameters 2. Press Record 3. Press Choose on desired master to record as the next cue in the cuelist or press List (x) Cue (y) Enter or press List (x)/(y) Enter or press Cue (x) Enter to record the cue to the currently selected master or press Enter to record as the next cue on the chosen master or To record a range of cues, press Record, List, (a) Cue, (x), Thru, (y), Enter,

#### **Opening the Cue Contents Window**

Hog 2: Press Contents View or Contents button located in the Cuelist Window Hog 3: Press View Cue button located the Cuelist Window Or Cue (x) Open to open a cue from the selected master Or List (x) Cue (x) Open

#### **Editing Cues**

Hog 2: Method 1:
1. Press Load Cue (x) Enter
2. Make desired changes
3. Press Update
Method 2.
1. Activate a cue
2. Select fixtures and make changes
3. Press Update.

4. Select the Cue(s) you wish to update from the update window

*Hog 3:* 

Method 1

1. Activate a cue

- 2. Select fixtures and make changes
- 3. Press Update.
- 4. Select the Cue(s) you wish to update from the update window

Method 2. Make desired changes while the cue is playing. Press Record or Merge, List, (a), Cue, (x), Enter.

Method 3. Open the View Cue Window or press 'Cue x Open'. The console will default to blind mode. With the 'Edit' button depressed, make desired changes either within the Editor. Press Update to record all changes. Press Record or Merge, List, (a), Cue, (x), Enter

#### Active and Live Key Functions

#### Active Key Functions Hog 2: Pig + Active Hog 3: Touch

Hog 2: Active, Enter Hog 3: Live, Suck

Hog 2: Active + (palette), Enter Hog 3: Live, (palette), Enter

Hog 2: Active Enter followed by Pig+Active
Hog 3: Live, Touch

*Hog 2:* Hold Active while touching a Parameter wheel (Grab) *Hog 3:* Touch a parameter wheel while holding the TOUCH button

#### **Pig Key Functions**

#### Cloning

Hog 2: Source fixture(s) must already be in the Programmer, then: 1. Select Destination Fixture(s) 2. Pig + Copy 3. Select source fixture(s) 4. Press Enter Hog 3: Source fixture(s) must already be in the Programmer, 1. Select Source Fixture(s) 2. Select masking button if desired 3. Copy 4. Select Destination Fixture(s) 5. Enter Additional Power of Hog 3 Syntax: Example: 'Fixture 1>10 Cue 1 Copy Fixture 11>20' will clone the state of 1>10 in cue 1 to 11>20 in the programmer.

### Extract *Hog 2:*

1.. Select Destination Fixtures

- 2. Pig + Load
- 3.Cue #

4. Enter *Hog 3:*1.. Select Destination Fixtures
2. Type Cue #
3. Copy
4. Enter

Cue Types

#### **Blocking Cues**

Hog 2:Select all fixtures, press Pig+Active, then record Or 'Record, State'... Hog 3:Press Cue, (x), Copy, State, Cue, (y), Enter Or Touch desired fixtures before recording Or 'Record, State'....

#### **Unblocking Cues**

Hog 2: Select Unblock in Cuelist Window Hog 3: 1. Press List (x) 2. Select Unblock from the main toolbar

#### Link Cues

Hog 2: 1. Open cue list 2. Select last cue in link sequence 3. Press Insert Link Hog 3: 1. Open cue list 2. Select last cue in link sequence 3. Press Insert Link or Right click the cue in the cuelist window and select from the drop down menu

\*You can change the first cue of the loop in the fade box of the link cue

Timing

#### Fade Time

*Hog 2:* 

- 1. Open the time window
- 2. Select fixtures
- 3. Select the fade box next to the parameters
- 4. Press Set
- 5. Enter fade time

*Hog 3:* 

- \*When editing a cue, the Edit button must be depressed to make any changes
- 1. Open Cue or in the Programmer
- 2. Depress Edit button in cue window
- 3. Select Fade button in cue window
- 4. Highlight desired parameter cell(s)
- 5. Press Set
- 6. Enter fade time
- 7. Press Enter
- Or type Cue (x) Time (y) Enter

#### **Setting Default Fade Time**

Hog 2:Edit in Control Panel Window

Hog 3:

- 1. Press Setup
- 2. Press the Preferences softkey on the main toolbar
- 3. Select the Playback Defaults tab for Cuelist or Scene
- 4. Edit desired boxes
- 5. Press Apply

6. Press Cancel to close the window

#### **Setting Delay Time**

Hog 2: Hog 3: Press Cue (x) Time Time (desired time) Enter Or 1. Open a cue or in the Programmer 2. Press Delay Button 3. Select Desired parameter cell(s) 4. Press Set 5. Enter Desired time 6. Press Enter You can set the delay time of all parameters in the cuelist window or in the programmer or type Cue (x) Time Time (y) Enter

#### **Fanning Time**

Hog 2:
1. Select fixtures
2. Press (Time) Pig + Thru (Time) Enter or
Set Set (hold) while turning the left encoder knob
Hog 3:
1. Open a cue or in the Programmer
2. Press Fade or Delay in the Cuelist Window
3. Select desired cells
4. Press Set
5. Press (time) Thru (time) Enter
Multi-part fans can be used in timing using the following syntax:

(Fixture), Thru, (Fixture), Mask, Time, (a) Thru, (b), Thru, (c), etc... Enter, or using the FAN key

#### Wait Time

Hog 2:

- 1. Open Cuelist Window
- 2. Press Set in desired Wait Column box
- 3. Enter desired wait time
- 4. Press Enter

Hog 3:

- 1. Open the cuelist window
- 2. Select desired cell(s) in the Wait Column
- 3. Press Set
- 4. Enter time
- 6. Press Enter.

#### Cuelists

#### **Viewing a Cuelist**

Hog 2: Press Pig + Choose
Hog 3: Press Choose Choose or Open + Choose or List x Open

#### **Opening the Cuelist Directory**

Hog 2: Press Pig + List
Hog 3: Press List List or Open + List

#### **Cuelist Column Overview**

Hog 2:
Wait- This column contains information regarding follows and waits
Cue - This column contains a cue name or a comment.
Fade - This column contains information on fade times for various aspects of the cue. If different parameters have different fade times, several values will be displayed here.
Delay - This column contains the amount of time between the triggering of the cue and the actual playback of the cue.

<u>**Path**</u> This column contains information on how parameter values will change while crossfading. Default indicates that the fixtures parameters will fade according to their specific library.

#### Comments -

This space is for a comment on the cue contents or intended use. Comment macros can also be entered here. *Hog 3:* 

Wait - This column contains information regarding follows and waits

<u>Cue Name -</u> This column contains cue titles, either numbers assigned when recording cues or set names <u>Fade -</u> this column contains information on fade times for various aspects of the cue. If different parameters have different fade times, several values will be displayed here.

**Delay -** This column contains the amount of time between the triggering of the cue and the actual playback of the cue.

<u>**Path**</u>-This column contains information on how parameter values will change during fading. Default indicates that the fixtures parameters will fade according to their specific library.

<u>Comments</u>-This is simply a column that gives you space to fill in any desired information Macro -This column contains trigger macro functions (equivelant

**Editing Cuelists** 

#### **Copying and Moving Cues Within a Cuelist**

#### To Copy a cue:

Hog 2: Press Copy Cue (x) @ Cue (y) Enter Hog 3: Press Cue (x) Copy Cue (y) Enter

#### To Move a cue:

Hog 2: Press Move Cue (x) @ Cue (y) Enter Hog 3: Press Cue (x) Move Cue (y) Enter

#### To Copy a Sequence of Cues:

Hog 2: Press Cue (x) Thru (y) Copy Cue (z) Enter Hog 3: Press Cue (x) Thru (y) Copy Cue (z) Enter

#### Copying and Moving Cues Within A Directory.

*Hog 2:* To Copy a Cue Into a Different Cuelist: Press Copy List (a) Cue (x) List (b) Cue (y) To Copy a Sequence of Cues into a Different Cuelist: Press Copy List (a) Cue (x) Thru (y) List (b) Cue (z) To Move a Cue Into a Different Cuelist: Press Move Cue List (a) Cue (x) List (b) Cue (y) To Move a Sequence of Cues into a Different Cuelist: Press Move List (a) Cue (x) Thru (y) List (b) Cue (z) *Hog 3:* To Copy A Cue to A Different Cuelist: Press List (a) Cue (x) Copy List (b) Cue (y) Enter To Copy a Sequence of Cues into a Different Cuelist Press List (a) Cue (x) Thru (y) Copy List (b) Cue (z) Enter To Move a Cue Into a Different Cuelist: Press List (a) Cue (x) Move List (b) Cue (y) Enter To Move a Sequence of Cues into a Different Cuelist: Press List (a) Cue (x) Thru (y) Move List (b) Cue (z) Enter

#### **Copying and Moving Entire Cuelists**

Hog 2: To Attach a Copy of a Cuelist To A Master Press Copy List (a) Choose To Attach a Cuelist to a Master Press Move List (a) Choose Hog 3: To Attach a Copy of a Cuelist To A Master Press List (a) Copy Choose To attach a Cuelist to a Master Press List (a) Move Choose The syntax for List (a) can be replaced by selecting a list from the cuelist window

#### Copying and Moving Cuelists From Master to Master

Hog 2:

To Copy a Cuelist From One Master To Another Press Copy Choose (source) Choose (destination) To Move a Cuelist From One Master To Another Press Move Choose (source) Choose (destination) *Hog 3:* 

To Copy a Cuelist From One Master To Another Press and hold Copy. Press Choose for the master that you are copying from. Release Copy and press Choose for the master that you are copying to. To Move a Cuelist From One Master To Another Press and hold Move. Press Choose for the master that you are moving from. Release Move and press Choose for the master that you are moving to.

Cuelist Options

#### **Fader Actions**

Hog 2:

<u>Use HTP -</u> Selecting this box will set the cuelist to Highest Takes Precedence as opposed to Latest Takes Precedence

<u>Inhibitive -</u> Selecting this box will define the fader as an intensity control for the group assigned to it.

<u>+ Go When Off 0</u>-Selecting this box will cause the cuelist to play as soon as the fader is moved from 0

<u>Use IFCB Crossfade</u> - Selecting this box will cause all parameters to crossfade when the fader is brought up

Hog 3:

<u>Use HTP-</u>This Option is located in the Properties Box on the Cuelist Tab on the Cuelist Window

**<u>Inhibitive-</u>**To create an inhibitive submaster, select a group, press Record and Choose. + **<u>Go When Off 0-</u>**To activate this feature, select the Control tab in the cuelist window.

Highlight the Fader control, press Set, and select + Go off zero from the Fader Action menu.

<u>Use IFCB Crossfade-</u>This otion can be set if a Scene is attached to a playback master. In the options window for the scene, select the Fader Control, press Set, and select IPCB Crossfader.

<u>+ Release at zero-</u>When this option is activated, moving the fader to 0% will release the cuelist

#### **Flash Button Actions**

Hog 2:

<u>Swaps -</u> Causes all other masters to go to 0 when flash button is pressed + Go - Flash Button will act as Go

+ **Release** - Releasing the flash button releases entire cuelist

Hog 3:

<u>Swaps -</u> To activate this feature, select the Control tab in the cuelist options window. Highlight the Click control and press Set. From the Click Action Menu, activate the Solo button.

+ Go - This option can be found on the Master tab on the Controls tab of the Cuelist Options Window when Click is selected in the Control Box

<u>+ Release</u> - This option can be found on the Master tab on the Controls tab of the Cuelist Options Window when Click is selected in the Control Box

#### Priority

Hog 2:

 High Priority This ensures that the cuelist will not be overridden

 Persist on Override This prevents the cuelist from getting stomped

 Release on Next Go This causes the cuelist to release when another cuelist is played

 Hog 3:
 This prevents the cuelist of the cuelist of th

<u>High Priority -</u> The Hog 3 allows you to set a numeric priority level of all cuelists. This option can be found in the Properties Box on the Cuelist tab of the Cuelist Window <u>Persist on Override -</u> This option can be found in the Properties Box on the Cuelist tab of the Cuelist Window

<u>Release on Next Go -</u> This option can be found in the Properties Box on the Cuelist tab of the Cuelist Window

#### **Advanced Options**

Hog 2:

<u>Add Blank First Cue -</u> Inserts an empty cue at the beginning of the cuelist <u>Reset When Released -</u> Resets the cuelist when fader is released <u>Maintain State -</u> Defines the cuelist as non-tracking

...But Not in Jumps - Will allow fixtures to track when cues within the cuelist are skipped

Hog 3:

**<u>Reset When Released</u>** - This option can be found in the Properties Box on the Cuelist tab of the Cuelist Window

<u>Maintain State -</u> Activate the Cue Only option in the Cuelist Options Window for this feature

...But Not in Jumps - Activate the Track Though Loops option in the cuelist options window for this feature

#### **Manual Fade Time**

*Hog 2*: Sets the Time for Release, Goto, and Back *Hog 3*: With the Hog 3, you have individual control over Release time, Goto time, and back time. You can set these times in the Cuelist Options

#### Action of Go While Running

Hog 2:

Start Next, Skip Loop-Jumps to the next cue after the link Start Next, Exit Loop at End-Completes the loop, then plays the next cue after the link Restart-will go back to the first cue of the loop Stop At Next-Finishes the current cues, the freezes in the next *Hog 3:* Start Next Skip Loop-Jumps to the next cue after the link Start Next Exit Loop End-Completes the loop, then plays the next cue after the link Restart-will go back to the first cue of the loop Stop At Next-Finishes the current cues, the freezes in the next These options can all be found in the Properties Window on the Cuelist tab of the cuelist window under the heading Action of Go When Looping

#### **Cuelist Defaults**

Hog 2:Cuelist Defaults can be accessed from the control panelHog 3:Press Setup Preferences then select the Cuelist tab

#### Advanced Operations

#### **Recording Selected**

Use this feature to record ONLY selected fixtures in the programmer *Hog 2*:Press Record, Options, Selected *Hog 3*:Press Record, More, Selected

#### **Crossfade Path**

- Hog 2:1. Open the Time Window2. Press Set3. Select a path
- 4. Press Enter

#### Hog 3:

- 1. Open a cue or in the Programmer
- 2. Depress the Path button
- 3. Select desired cells
- 4. Press Set
- 5. Select a path
- 6. Press Enter

You can change the path of all parameters in the cuelist window

#### **Comment Macros**

Hog 2: Command Code Action Go G(m) Go on specified master Pause S(m) Pause specified master Release R(m) Release specified master Page P(x) Load specified page Goto T(c) Go on specified cue Choose C(m) Highlight specified choose button View V(x) Loads specified view to the interface Release (virtual) J Releases a virtual cuelist Release (macro) K Releases a macro Go (virtual) L Go on a virtual cuelist Go (macro) M Go on a macro Tcode I Timecode Start Tcode H Timecode Stop Reset n Fn Resets timecode option 1, 2, or 3 where n is the Number

#### Hog 3:

Command Code Action Go Master GM(m)/(c) Go on specified master/cue Halt Master HM(m) Pause on specified master Choose Master CM(m) Highlights specified choose button Assert Master AM(m) Asserts specified master Release master RM(m) Releases specified master Go Cuelist GL(l)/(c) Go on specified cuelist/cue Halt Cuelist HL(l) Pause on specified cuelist Assert Cuelist AL(1) Assert specified cuelist Release Cuelist RL(1) Release Specified Cuelist Go Scene GS(l) Go on specified scene Change Page CP(p) Load specified page Recall View RV(v) Load specified view Jump Timecode JT Set Input SI Enable Timecode ET Disable Timecode DT Open Tcode Toolbar OT Example: "To go master 3, on Hog 2, use G3 and on Hog 3, use GM3"

#### **Keystroke Macros**

*Hog 2:* 

- 1. Press Record Macro
- 2. Select a box in the macro window or type in a macro number and press Enter
- 3. Enter desired keystrokes
- 4. Press Record while holding Pig

Hog 3: Keystroke macros will be implemented in future software versions

#### Auto-Exec Macro

*Hog 2:*Auto executing macros can be entered in the control panel *Hog 3:*Start up Macros can be entered in the Preferences window under Misc

#### Effects Engine

#### **Opening the Effects Engine**

Hog 2:Press Effect while holding Pig Hog 3:Press Effect while holding Open or press Effect Effect

#### **Recording an Effect**

Hog 2:
Select desired fixtures
Open Effects Window and Select desired effect
Record cue, scene, etc...as you normally would
Hog 3:
Select desired fixtures
Open Effects Window and Select desired effect
Record cue, scene, etc...as you normally would

#### **Adjusting Effects**

*Hog 2*: After applying an effect to a fixture or group, select desired parameters from the Effects Engine to manipulate using the encoder knobs *Hog 3*: After applying an effect to a fixture or fixtures, you can adjust the Rate, Size,

Offset, and Length of the Effect by pressing Effect and turning the encoder knobs

#### **Fanning Effects Parameters**

*Hog 2*: Hold Set while turning the encoder for Rate, Offset, and Size *Hog 3*: Hold Fan while turning the encoder for Rate, Offset, and Size

#### **Releasing an Effect**

*Hog 2:* To release and effect from the programmer, close the Effects Window *Hog 3:* To release an effect from the programmer, press Knockout while holding Effect

#### Playback

Virtual Cuelists

#### **Playing A Virtual Cuelist**

Hog 2:

- 1. Open the cuelist directory
- 2. Make sure the Guard button is inactive
- 3. Press an entry in the directory

or

1. Press List(x) Enter

Hog 3:

1. Open the cuelist directory

- 2. Make sure the Guard button is not selected
- 3. Pressing the desired cuelist button will cause the cuelist to play or you can hold the
- cuelist button and use the main controls (Go, Pause, Back, Release)

or

- 1. Open the cuelist directory
- 2. Hold the desired cuelist button while using the main controls

or

- 1. Open the Cuelist (List, (x), Open)
- 2. Activate the Play Controls button in the cuelist window
- 3. Use the control buttons displayed in the cuelist for playback

#### Pages

#### **Opening the Page Directory**

Hog 2: Pig + Page Hog 3: Open + Page or Page Page

#### **Creating A New Page**

Hog 2: Page (x) Enter or touch an empty page button Hog 3: Page (x) Enter or touch an empty page button while the Guard button is inactive or touch an empty button while holding Pig if the Guard button is active

#### **Creating A Template Page**

Hog 2:
1. Open the Page Directory Window
2. Choose a page
3. Press Set As Template
Hog 3:
1. Open the Page Directory Window
2. Highlight desired Page button
3. Press Set Current Page as Template in the Page Directory

#### Feedback Displays

#### **Opening the Levels Window**

Hog 2:
1. Press Setup
2. Press Levels on the toolbar
Hog 3:
The Levels Window will be implemented in future software versions

#### **Opening the Stage Output Window**

Hog 2:
1. Press Setup
2. Press the Output key on the toolbar
Hog3:
1. Press and hold Open
2. Press Output on the main tool bar

#### Peripherals

Printing

#### **Supported Printers**

*Hog* 2:Any printer that uses postscript (level 2) or PCL (level 5) as its command language *Hog* 3:Any USB printer that works under Linux

#### Printing a Report

Hog 2:

- 1. Open the report manager window (Setup Reports)
- 2. Press Printer Setup
- 3. Select the appropriate driver for your printer
- 4. Choose desired fonts (make sure your printer supports them)
- 5. Press Print and the desired information to be printed (ex. List 11)

6. Press Enter

For more printing choices, press ... Others after pressing Print *Hog 3:* 

Press the Print button in any open window

Wholehog Thesaurus revision 1.0